# Secure FUSE Secure Alarm 設定方法概要

株式会社システムデザイン 2024年3月

Confidential and Proprietary. Copyright 2024 System Design Co., Ltd. All rights reserved.

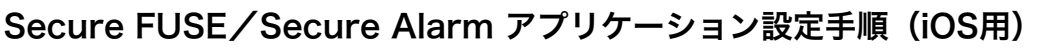

Secure FUSE 利用開始時

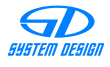

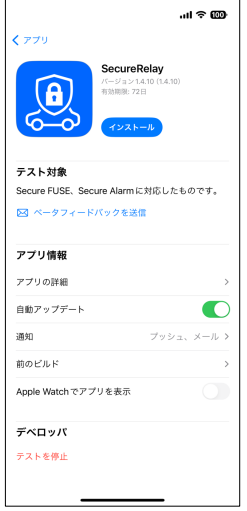

### ① アプリのインストール

TestFlightで受け取ったSecureRelay(以 下SRと略します)アプリをインストール します。

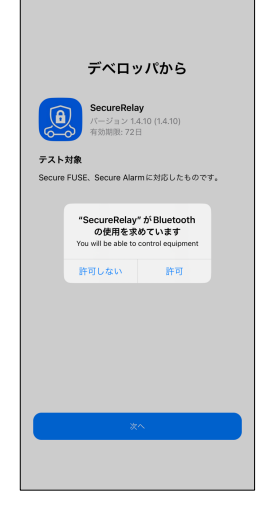

### ② Bluetoothの使用許可

インストールしたSRアプリを起動すると、 左図のようにBluetoothの使用許可を求め る表示が出ますので、許可してください。

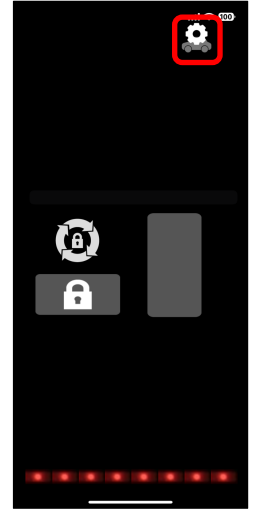

### ③ 初期画面

初期画面が表示されますので、左図の赤枠 で囲んだ「設定ボタン」をタップしてくだ さい。

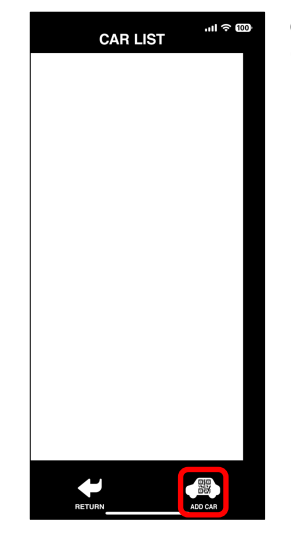

### ④ CAR LIST画面(初回)

CAR LIST画面が表示されますので、左図 の赤枠で囲んだ「ADD CARボタン」を タップしてください。 ※Secure FUSEの登録は、QRコードを読 み取り行います。

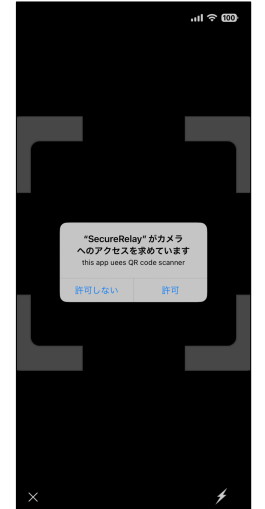

#### ⑤ カメラの使用許可

Secure FUSEを登録するためのQRコード を読み取るために、左図のようにカメラの 使用許可を求める表示が出ますので、許可 してください。

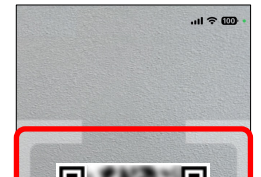

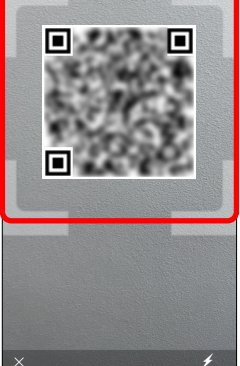

#### ⑥ QRコードの読み取り

Secure FUSEに同梱されている、登録用 のQRコードが左図の赤枠に入るようにし てください。読み取りは自動的に行います のでシャッター操作は必要ありません。

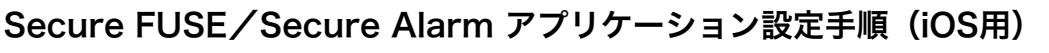

Secure FUSE 利用開始時

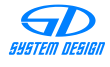

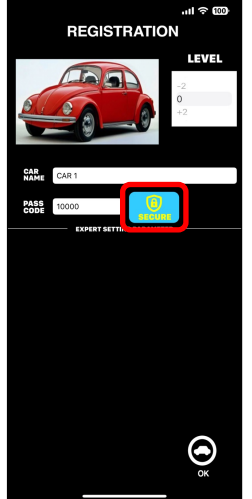

#### ⑦ Secure FUSE設定画面1

カメラでQRコードを正常に読み込むと設 定画面に切り替わります。 Secure FUSEの設定を行うために、左図 の赤枠で囲んだ「SECUREボタン」を タップしてください。

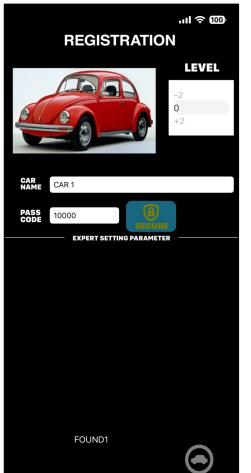

### ⑧ Secure FUSE設定画面2

Secure FUSEが正常に動作していれば、 左図のように画面に「FOUND1」と表示 されます。

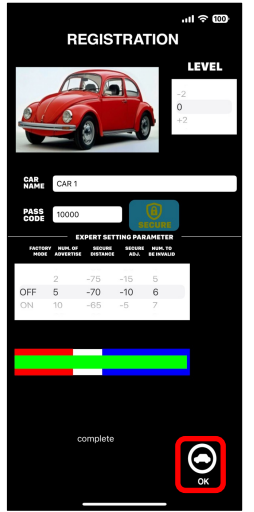

### ⑨ Secure FUSE設定画面3

iPhoneとSecure FUSEの接続が正常にで きれば、左図のような表示に切り替わり、 詳細設定を行うことができます。 全ての設定が終わったら、左図の赤枠で囲 んだ「OKボタン」をタップしてください。 ※各設定項目に関しては、別途説明します。

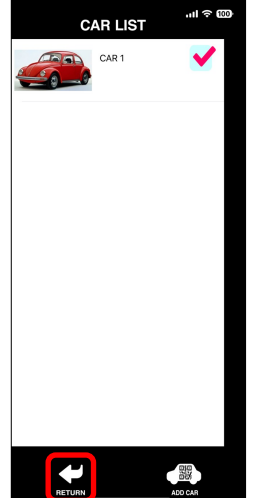

### ⑩ CAR LIST画面

CAR LIST画面が表示されますので、 Secure FUSEが登録されていることを確 認して、左図の赤線で囲んだ「RETURN ボタン」をタップしてください。 ※CAR LIST画面の時は、iPhoneと Secure FUSEは接続していません。

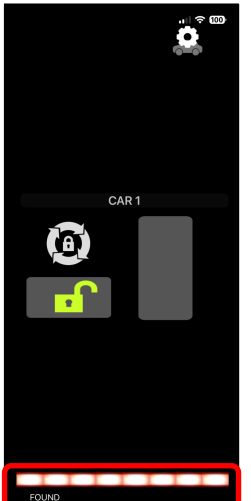

### ⑪ 操作画面

iPhoneとSecure FUSEの接続を行ってい る状態です。

Secure FUSEとの接続を行っている間は、 左図の赤枠で囲んだ部分が左右に点滅しま す。

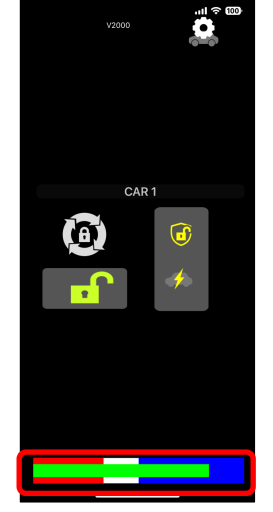

#### ⑫ 操作画面

iPhoneとSecure FUSEが正常に接続され ると、左図の赤枠で囲んだ部分が、 Bluetoothの電波の強さと、設定状態を表 す表示に切り替わります。 この状態で、使用することが可能となりま す。

# Secure FUSE/Secure Alarm アプリケーション設定手順(iOS用)

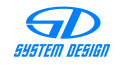

Secure Alarm 利用開始時

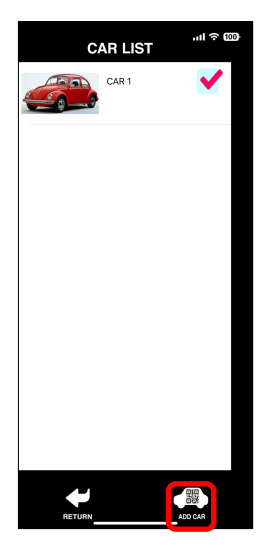

### ⑬ CAR LIST画面

CAR LIST画面で、Secure Alarmを設定 するSecure FUSEを選択し、左図の赤枠 で囲んだ「ADD CARボタン」をタップし てください。 ※Secure Alarmの登録は、QRコードを

読み取り行います。

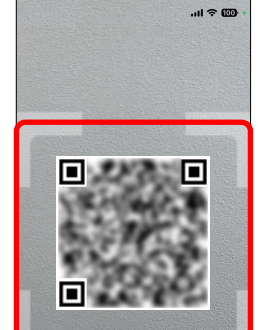

### ⑭ QRコードの読み取り

Secure Alarmに同梱されている、登録用 のQRコードが左図の赤枠に入るようにし てください。読み取りは自動的に行います のでシャッター操作は必要ありません。

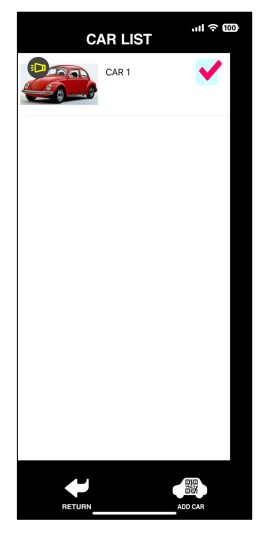

#### ⑮ CAR LIST画面

Secure Alarmの登録用QRコードを読み 取ると、CAR LIST画面のSecure FUSEに Secure Alarmが登録されたことを表すア イコンが表示されます。

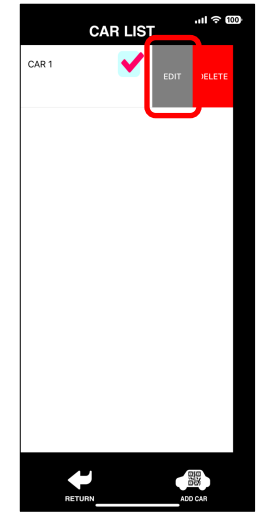

### ⑯ Secure Alarm設定確認1

CAR LIST画面のSecure FUSE選択エリア を左にスワイプすると、編集メニューが表 示されますので、左図の赤枠で囲んだ 「EDIT」をタップしてください。

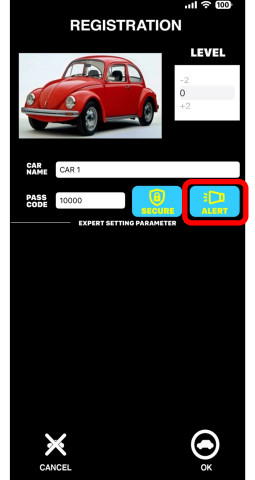

### ⑰ Secure Alarm設定確認2

Secure Alarmの設定確認を行うために、 左図の赤枠で囲んだ「ALERTボタン」を タップしてください。

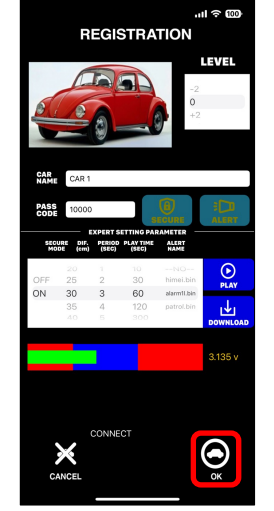

### ⑱ Secure Alarm設定画面

iPhoneとSecure Alarmの接続が正常にで きれば、左図のような表示に切り替わり、 詳細設定を行うことができます。 全ての設定が終わったら、左図の赤枠で囲 んだ「OKボタン」をタップしてください。 ※各設定項目に関しては、別途説明します。

### Secure FUSE/Secure Alarm アプリケーション設定手順(iOS用)

Secure FUSE 設定画面/操作画面の説明

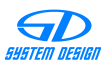

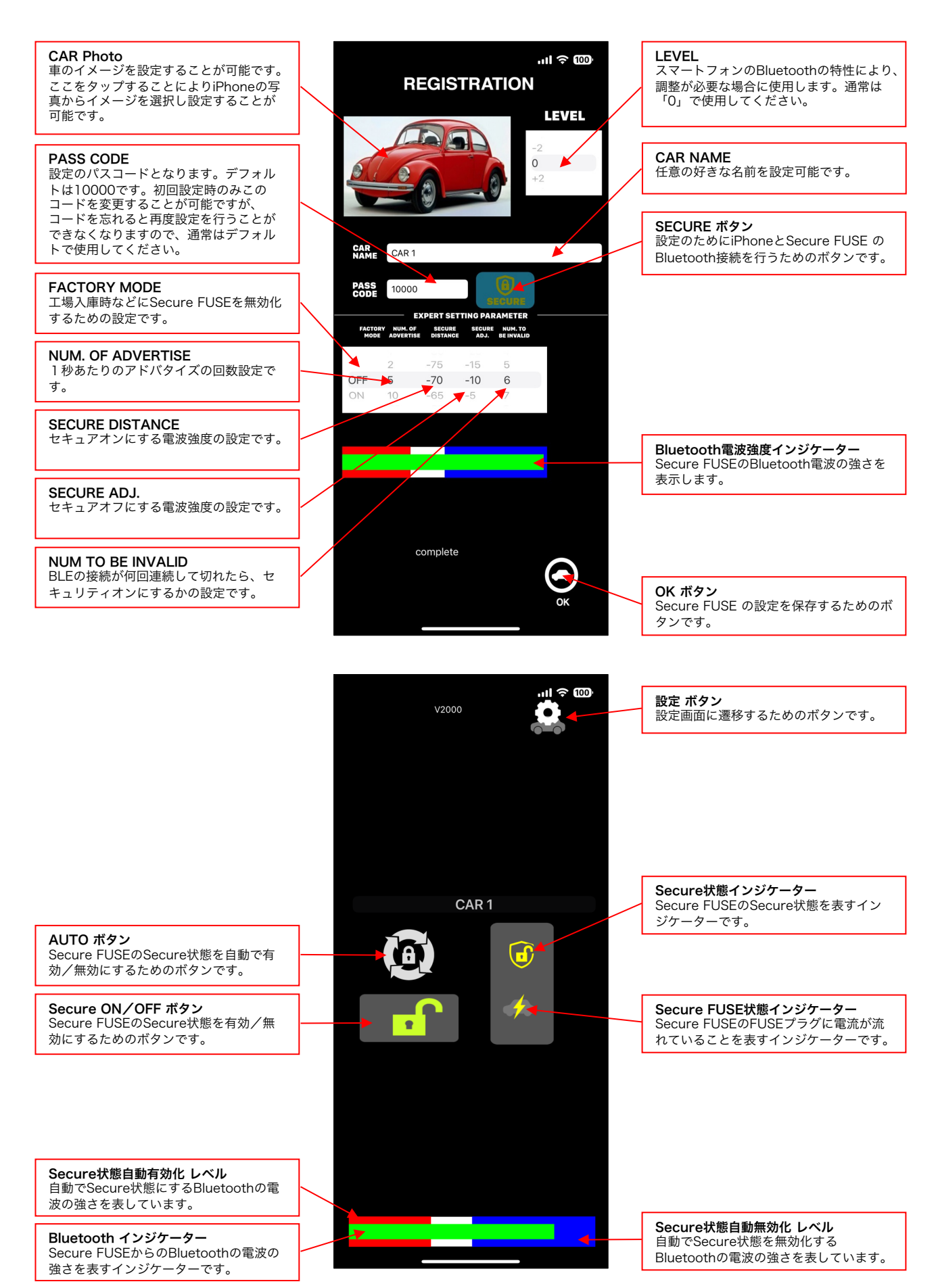

Confidential and Proprietary. Copyright 2024 System Design Co., Ltd. All rights reserved.

## Secure FUSE/Secure Alarm アプリケーション設定手順(iOS用)

Secure Alarm 設定画面の説明

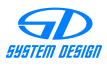

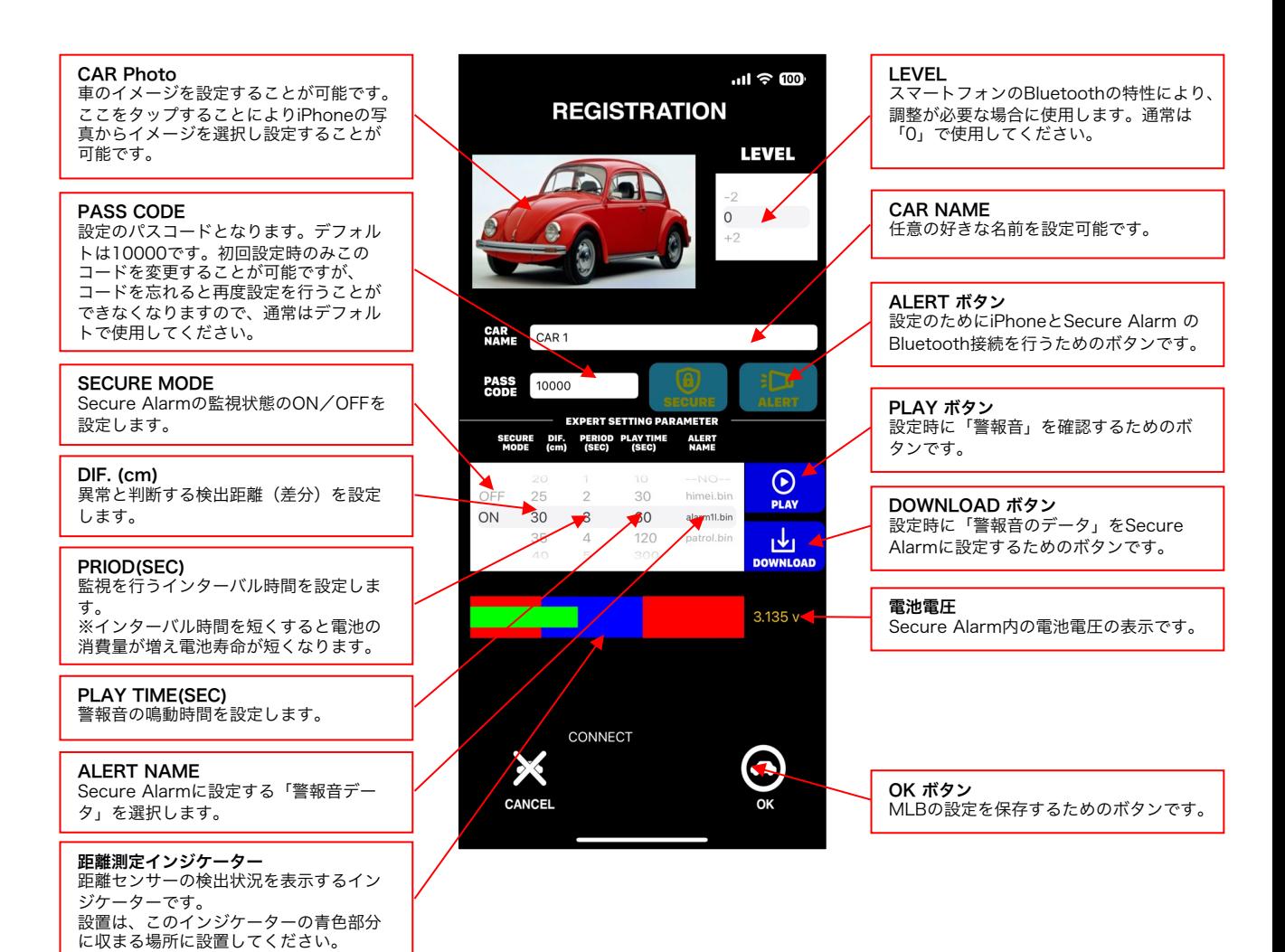

### Secure Alarm 電池交換方法

![](_page_6_Picture_1.jpeg)

 $\bullet$ ① ケースを開ける Secure Alarm本体の、左図の赤枠で囲ん だ3箇所のネジを外してケースを開けます。  $\bullet$ l a ② ケースを開たところ  $\bullet$ ٥Í ケースを開けると電池ボックスがあります。 電池ボックス ③ 電池を入れる  $\left| \frac{1}{2} \right|$ +ーを間違えないように電池を入れ、ケー スを閉じてネジ止めします。

# Secure Alarm 設置方法

![](_page_6_Figure_4.jpeg)